## 必要な設定と基本の使い方 (Windows OS の場合)

コンピューターで作成したデータをネッ トワーク経由で印刷します。

ここでは、インストーラーを利用して、 標準印刷で設定する方法を紹介してい ます。 STEP 1 (管理者) **ACTION 1** 墨 操 原稿データを開く ケーブルの接続を確認する 作 備 本機がネットワーク回線と正しく接続され アプリケーションソフトウェアで印刷した 概 榧 ているかを確認します。 いデータを開きます。 要 匣 STEP 2 (質理者) **ACTION 2** プリンタードライバーを設定し、 本機のネットワーク設定を確認する М 印刷する 本機のネットワーク設定を確認します。 プリンタードライバーを選択し、必要に応 じて設定を変更してから印刷します。 通常は初期設定でお使いいただけます。 STEP 3 プリンタードライバーをインストール する コンピューターにプリンタードライバーを インストールします。 ※ 2回目以降は、これらの準備をせずにご利用で きます。

## プリンタドライバのインストール

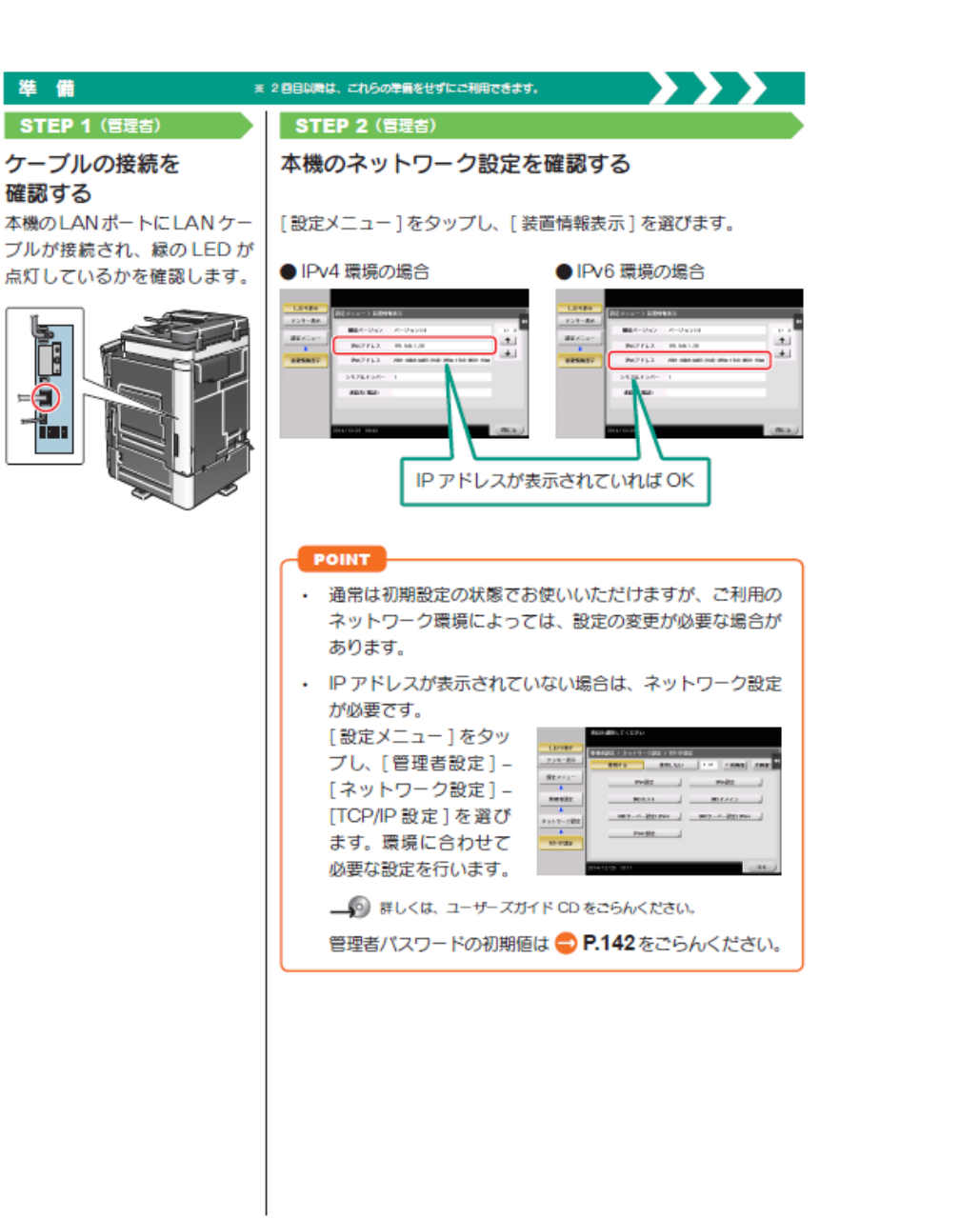

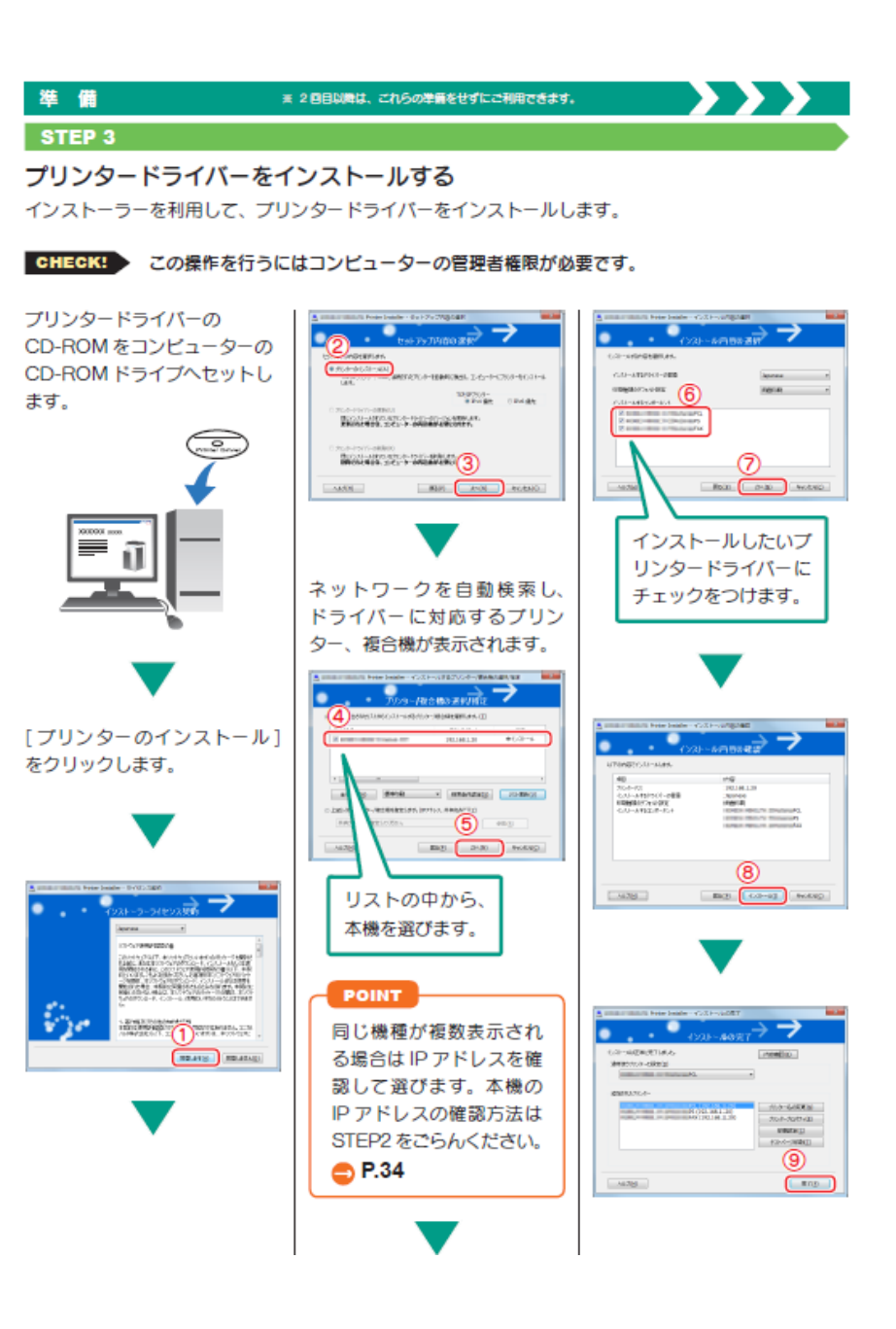

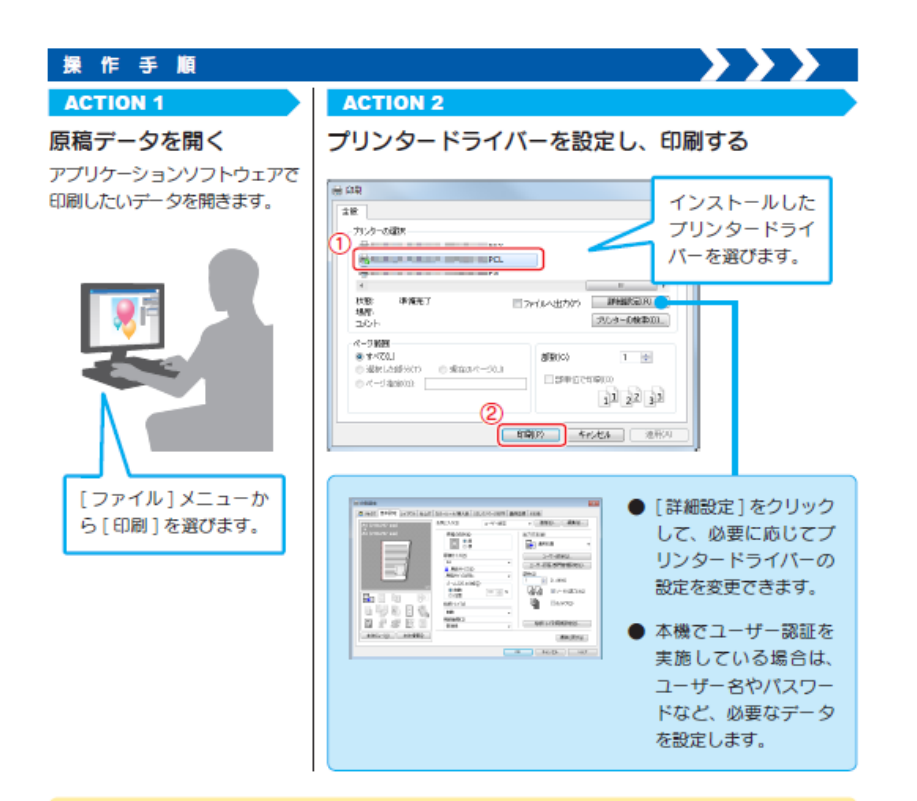

## プリンタードライバーの種類

プリンタードライバーは、印刷用途に合わせて選びましょう。

- $\bullet$  PCL オフィスで作成する一般的な原稿を印刷する場合に、標準的に利用できるドライ バーです。3つのドライバーの中でもっとも速く印刷できます。
- $\bullet$  PS Adobe などの PS 対応のアプリケーションソフトウェアで作ったデータを忠実に 印刷したいときに効果を発揮します。グラフィックや軽印刷などの色再現性を重視 する分野でよく使われています。
- $\bullet$  XPS Windows Vista 以降に登場した XML Paper Specification (XPS) 対応ドライバーです。半透明が高品質に再現できるなどのメリット かあります。

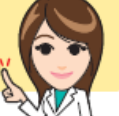